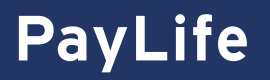

## **Berichte ausführen**

Klicken Sie in der Menüleiste auf **Berichte > Ausführen** um Ihre Reports zu erstellen.

(>) 1. Berichtsentität: BLACK CORPORATION

• Wählen Sie unter **Organisationsstellenname** den Namen Ihrer Firma aus, um die Umsätze aller Business Karten auszuwerten.

oder

• Geben Sie unter **Konto** die Kreditkartennummer (Kontonummer) oder den Namen des Karteninhabers (Kontoname) an, um die Umsätze von einzelnen Business Karten auszuwerten.

2. Berichtsname: PayLife\_Umsatzübersicht.csv

Suchen Sie nach folgender Berichtsvorlage:

- **PayLife\_Umsatzübersicht.csv**
- **PayLife\_Umsatzübersicht.xls**

## (>> 3. Kriterien: Kriterien unten auswählen

Wählen Sie die zutreffenden Kriterien für Ihren Bericht aus:

- **Datumstyp: Transaktion** → Bericht der Umsätze, die im gewählten Zeitraum getätigt wurden (gefiltert nach Transaktionsdatum).
- Datumstyp: Abrechnung → Bericht der Umsätze, die im gewählten Monat in Rechnung gestellt wurden.
- Datumstyp: Buchen → Bericht der Umsätze, die im ausgewählten Zeitraum gebucht wurden (gefiltert nach Buchungsdatum).

**Tipp:** Dieser Bericht eignet sich für die Ermittlung des offenen Saldos Ihrer Business Karten.

- Hierzu müssen Sie unter **Punkt 4** den Auswertungszeitraum folgendermaßen definieren:
- Im Feld "Von" wählen Sie den Folgetag Ihres letzten Abrechnungsstichtages
- (diesen finden Sie auf der Online Abrechnung)
- Im Feld "Bis" wählen Sie das Datum des Vortages aus

4. Häufigkeit: Monatlich

Definieren Sie Ihren **Auswertungszeitraum.**

5. Versandoptionen und Benachrichtigungen: System-Posteingang

Geben Sie Ihre E-Mail-Adresse an, um benachrichtigt zu werden, sobald Ihr Bericht zum Download bereitsteht.

Anforderung senden

Mit dem Klick auf den blauen Button wird ihr Bericht konfiguriert! Der Bericht steht Ihnen anschließend unter **Berichte > Dashboard zum Download** zur Verfügung!

## **Berichte Dashboard**

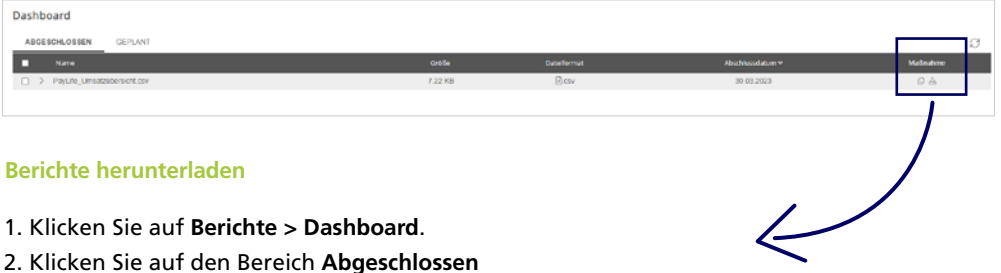

3. Klicken Sie auf das **Download** Symbol neben dem Bericht, um ihn herunterzuladen.

**Tipp:** Bereich **Geplan<sup>t</sup>** Befindet sich Ihr Bericht im Abschnitt **Geplan<sup>t</sup>**, wird dieser gerade für Sie vorbereitet. Sobald sich der Bericht im Bereich **Abgeschlossen**  befindet, können Sie diesen jederzeit herunterladen.

**Tipp:** Sie möchten Berichte **jeden Monat automatisch** erstellt bekommen? Wählen Sie in Schritt 4 die Häufig-<br>keitsoption Masser Weitigkeitsoption "Monatlich"<sub>aus!</sub>

Weitere **Informationen und Hilfestellungen** finden Sie im PayLife Smart Data Handbuch. Dieses können Sie im Smart Data Portal unter dem Reiter "**Ressource Center**" herunterladen.